# **NORLD BOOK TIMELINES**

To access: Use your public library's subscription to World Book Online. Ask the friendly staff at your library if assistance is required.

► Click on Timelines icon

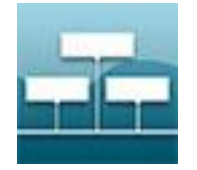

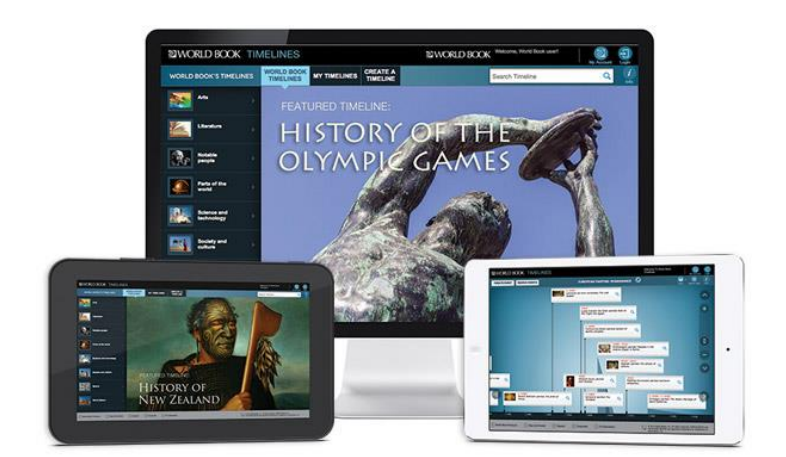

#### **Create a Timeline:**

To start…login to or create your My Timelines account

To save a timeline to **My Timelines**, users need to be logged in to their World Book account. Accounts are based on individual login IDs and passwords set up by users. My Research account credentials can be used to log in to your World Book account.

Start by logging into your personal Timelines account. If you do not have an account, you can create one by going to Login and Create a World Book account.

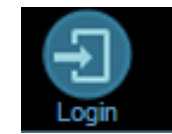

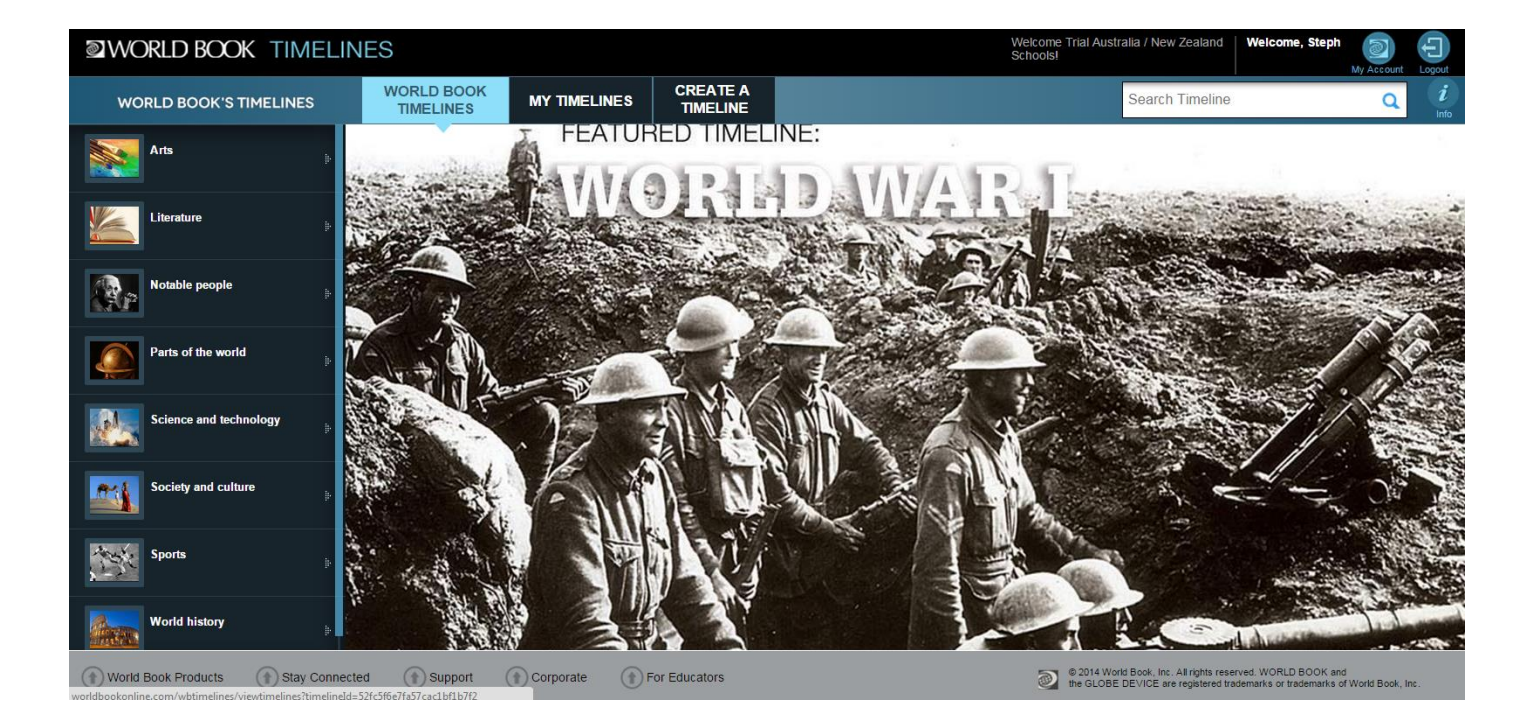

### **Viewing your Timeline**

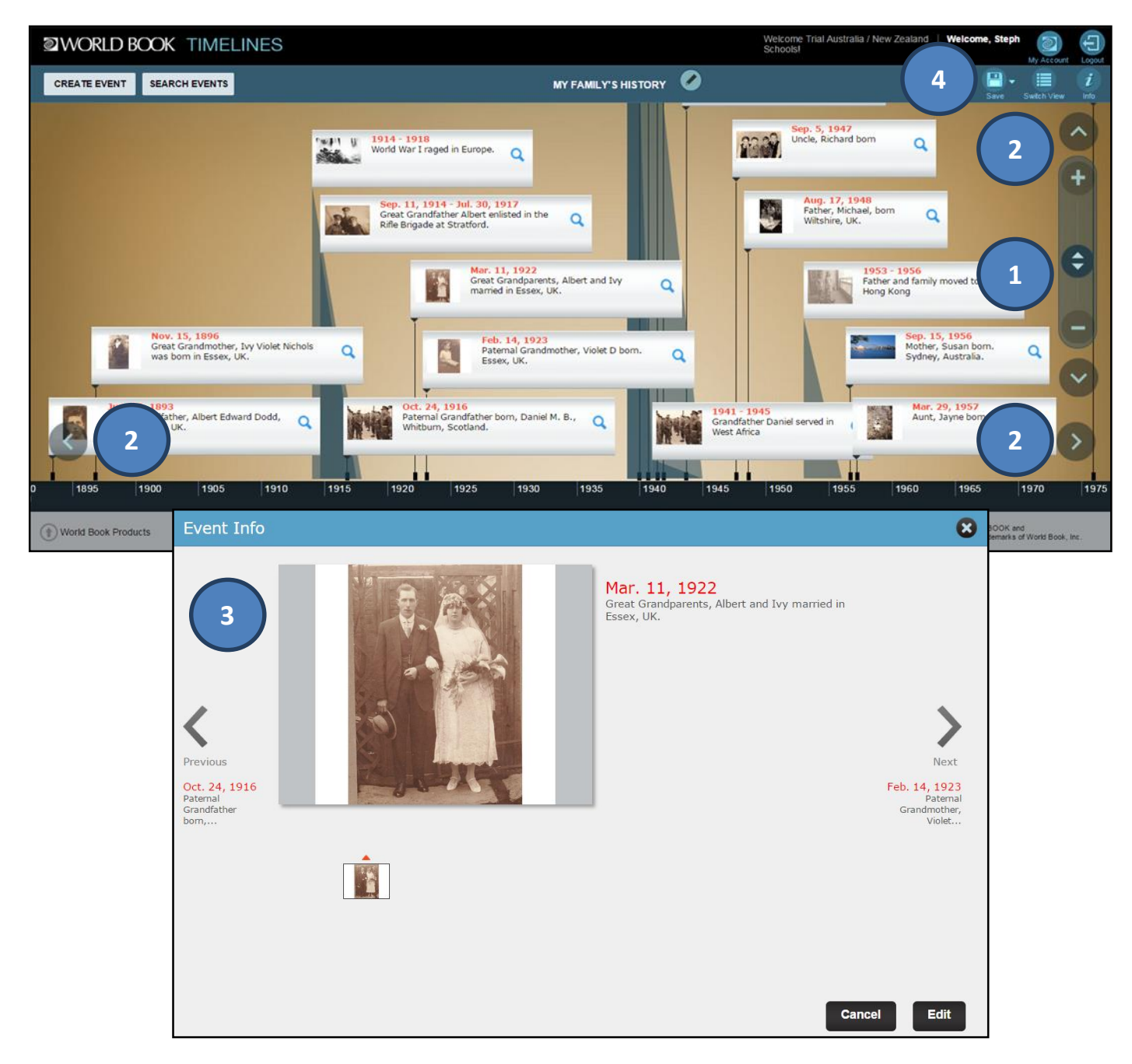

- 1. Zoom in or out on a time span of a timeline using the **zoom slider**. The events on the timeline will shift up and down and more or less will be seen on your screen based on the zoom level, which can get as granular as an exact date.
- 2. View more events by either adjusting the zoom level by clicking or tapping on the plus or minus buttons on the zoom slider or by using the up, down, left, and right arrows.
- 3. View all information associated with any event, including the short description, notes, and associated media, by clicking or tapping anywhere on it.
- 4. Select the **Switch View** option near the top right of the page to view your timeline in Print View. Click or tap on any event to view additional images or to edit the event. **Print** your timeline from this screen with or without media by selecting the Print button at the top right of the timeline.

### **Create a Timeline**

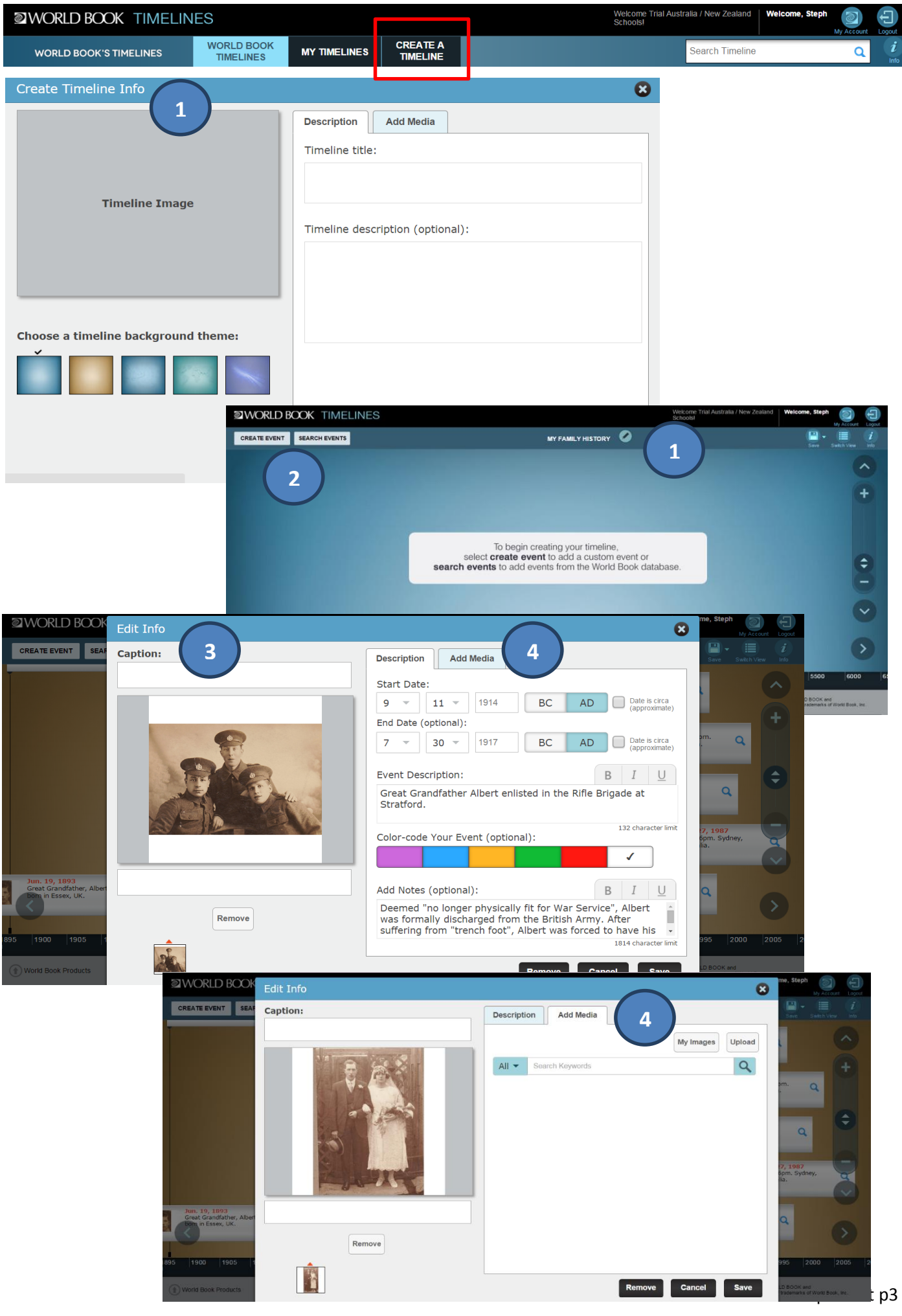

- 1. If you would like to create your own timeline, click or tap the **Create a Timeline** button from the home page. Enter a timeline title and optionally choose a different timeline background theme, add a timeline description, and upload or select an image to represent your timeline. (A timeline's title or any of the optional fields can be edited at any time by choosing the pencil icon to the right of the timeline title when viewing the timeline.)
- 2. To begin creating your timeline, select the **Search Events** button to add events from the World Book database or the **Create Event** button to add a custom event.
- 3. If you choose to create your own event, enter a start year and event description (200 character limit). You can also enter a start date month and day, enter an end date, colour-code your event, add notes (2,000 character limit), or add media to your event.
- 4. Select the **Add Media** tab from the Edit Info box to add images, maps, or videos to your event. You can add World Book images and videos or your own images to any event by either uploading a new image (JPG and GIF files under 5 MB) or choosing an image you've previously uploaded to World Book Timelines from My Images.

#### **Save to My Timelines**

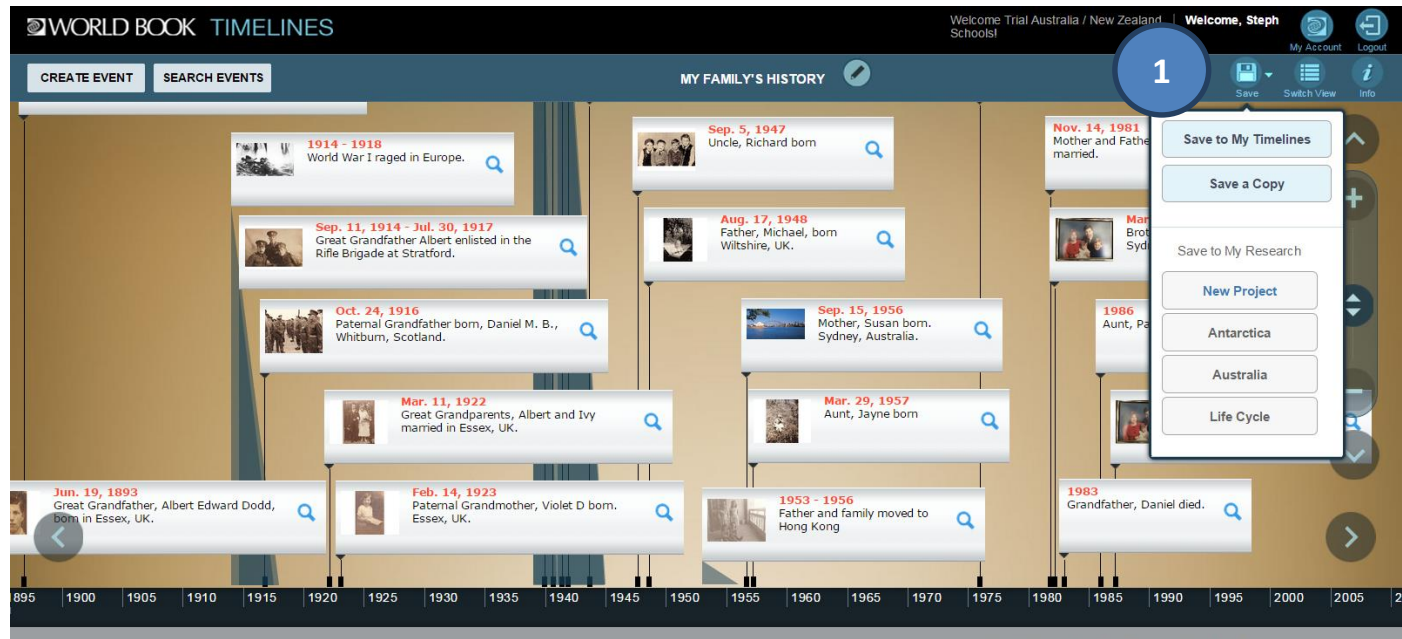

- 1. Save a timeline by choosing the **Save** button and making a selection from the drop-down menu:
	- **Save to My Timelines** saves a timeline to the user's My Timelines section of World Book Timelines.
	- **Save a Copy** allows users to save a copy of the timeline with a new title to My Timelines.
	- Choosing an option under the **Save to My Research** header will save the timeline to a new or existing My Research project, which is accessible by choosing **My Account** near the top right of the menu bar. The timeline will also automatically be saved to My Timelines.

Your saved timelines will appear in **My Timelines** whether or not you chose to add them to a My Research project. Users can delete timelines by clicking or tapping the "X" on any timeline.

Don't forget that to save a timeline to My Timelines, users need to be logged in to their World Book account using individual login ID and password.

## **Viewing and editing your Timeline**

To view or edit your Timeline at anytime, click on My Timelines tab, enter in your account details and select the Timeline you wish to view/edit .

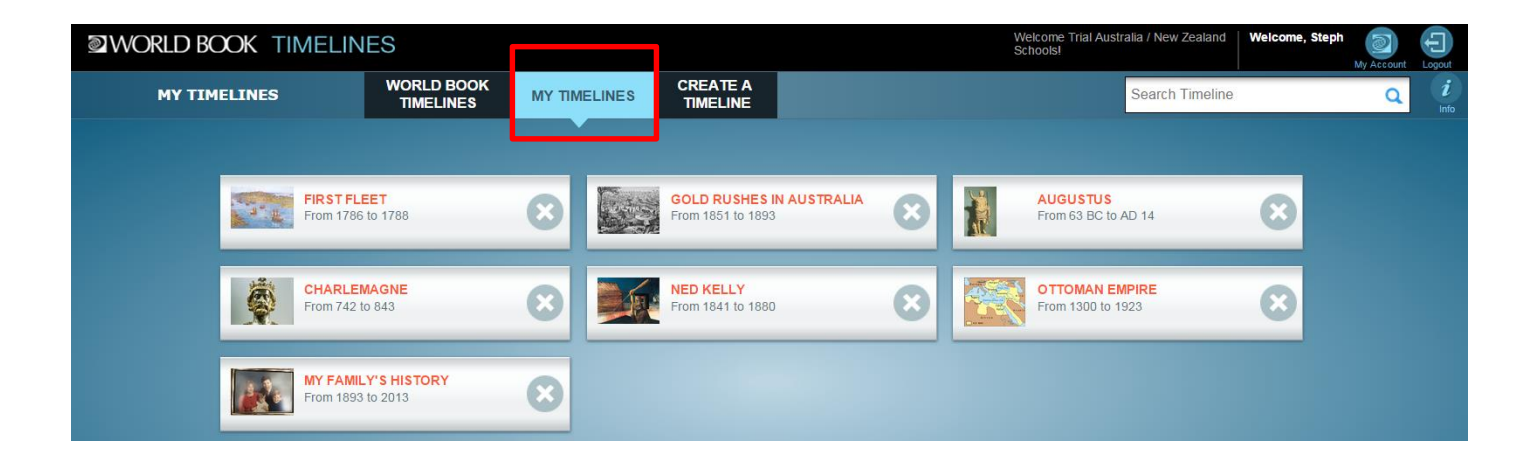